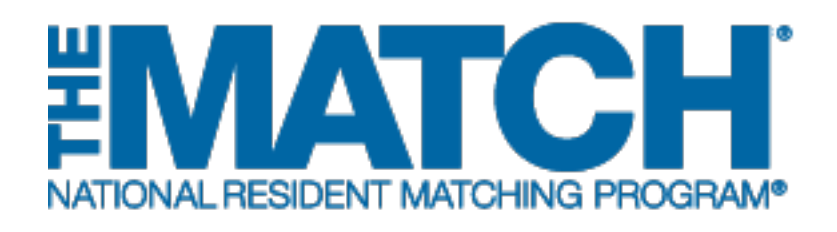

# **Applicant Coupling**

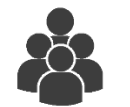

# Users:

- Main Residency Match Applicants
- Fellowship Match **Applicants**

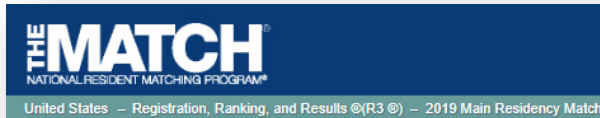

#### **Applicant Coupling**

Applicant Type: Senior in a U.S. Allopathic Medical School

Username: ssharp NRMP ID: N0485336 AAMC ID: 11497863

USMLE ID: 5-555-555-5 **Couple Status: Pending** 

Match Year: 2019 Applicant

Status: ACTIVE

Fee Status: Paid

Verification Status: Not Verified  $\equiv$ 

You can participate in the match as a couple with your partner. Applicants who are members of a couple can link their program choices so that they can be matched into a combination of programs suited to their needs. In creating pairs of program choices on their rank order lists, couples can mix geographic locations and/or specialties. Each couples' rank order list is limited to 300 ranks. Applying as a couple should not influence the selection decisions made by program directors.

Partners in a couple may not begin entering a rank order list until the outstanding couple request is accepted or denied. If accepted, partners in a couple may not begin entering a rank order list until both partners have paid the couple fee. Outstanding fees can be viewed in Account History.

There is a fee per partner to participate in the match. This fee is non-refundable, even if you decide to uncouple at a later date.

#### **Couple Request Has Been Sent**

A couple request has been sent to your partner Will Anderson, NRMP ID N0560636,. To complete the process:

- Your partner must login to their account and accept your request
- You and your partner must pay the current coupling fee

# *Note: This Applicant Coupling guide explains how to complete this task using a mobile device. The menu options are the same whether using a mobile device or desktop.*

Applicants who wish to participate in the Match as a couple:

- Can link their rank order lists to attempt to be matched into a pair of programs suited to their needs.
- Must be registered for the same Match and both pay the current couple fee.

This guide provides steps for both the requesting partner and receiving partner in the couple relationship. The requesting partner begins the process and the receiving partner will receive an invitation email and must accept the invitation and pay the couple fee.

#### **Guide Contents**

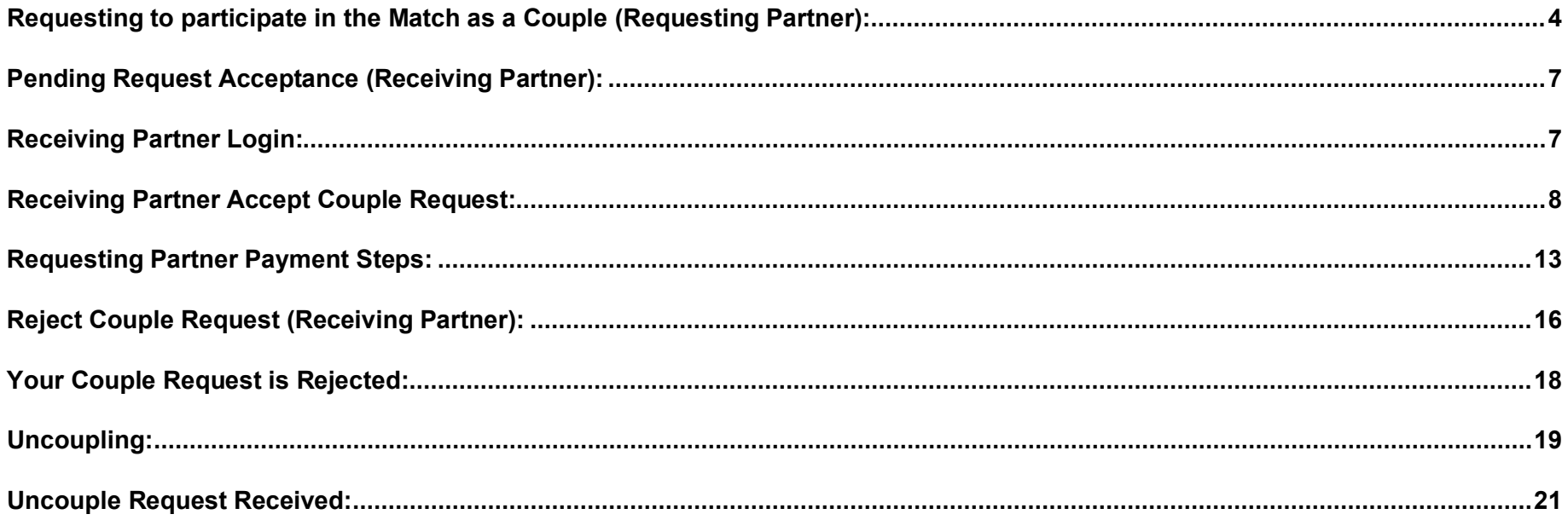

## **Login (Requesting Partner):**

- 1. Enter the **Username** and **Password** you created for accessing the Registration, Ranking, and Results (R3®) system.
- 2. Click **Login**.

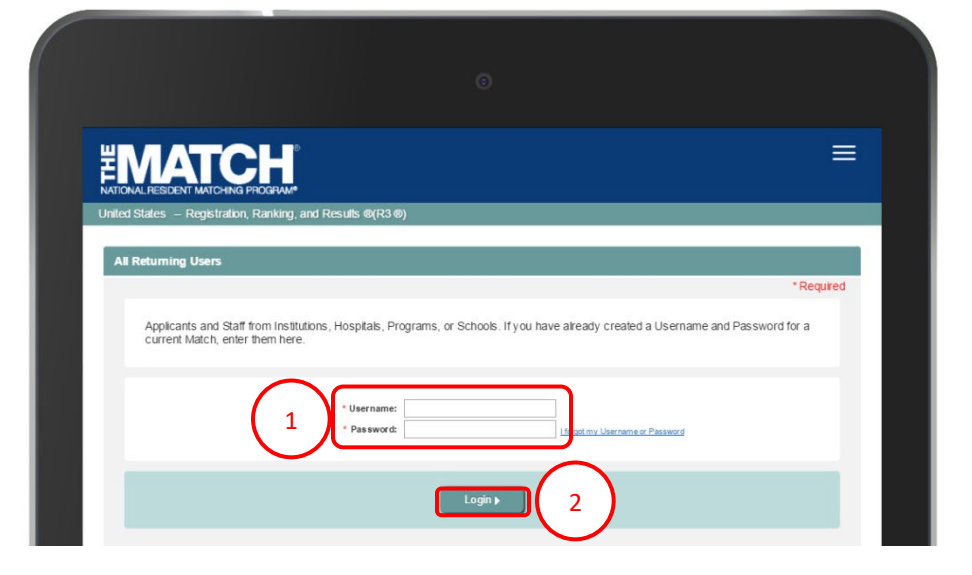

#### <span id="page-3-0"></span>**Requesting to participate in the Match as a Couple (Requesting Partner):**

The **Match Home Page** displays for your registered Match.

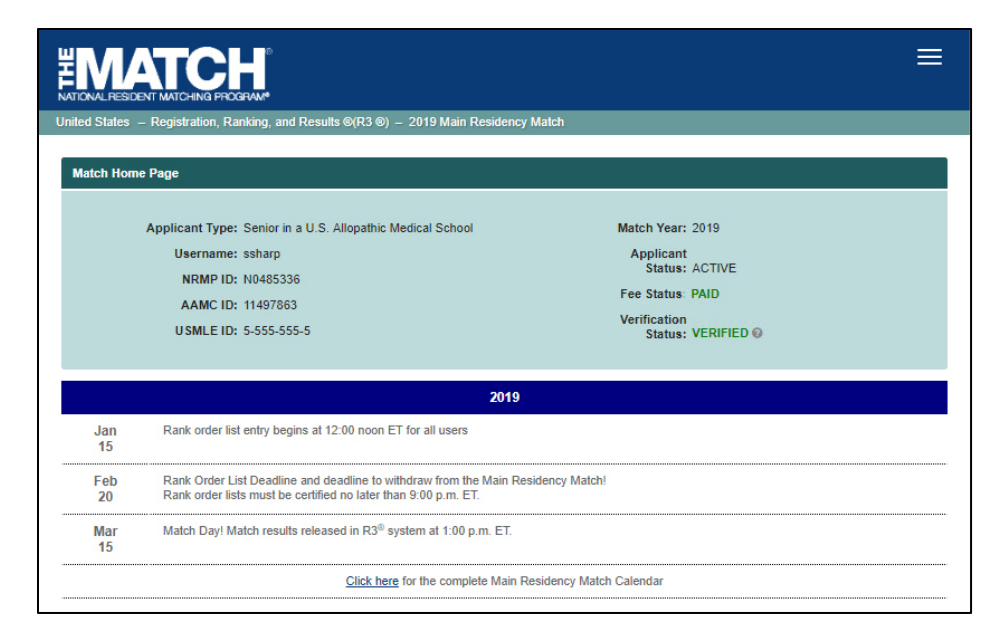

 $\ddot{\mathbf{0}}$  -Home <sup>ひ</sup>のptions <del>→</del> **I=ROL** & Sara Sharp -4Profile Security Info 5 Couple **Account History** Withdraw Logout Click here for the complete Main Residency Match Calendar

**EMATCH** 

- 3. Click the **Menu**.
- 4. Click the drop-down arrow next to your name.
- 5. Click **Couple**.

3

 $\equiv$ 

The **Applicant Coupling** screen displays.

- 6. Enter your **Partner's NRMP ID** into the field.
- 7. Click **Submit**.

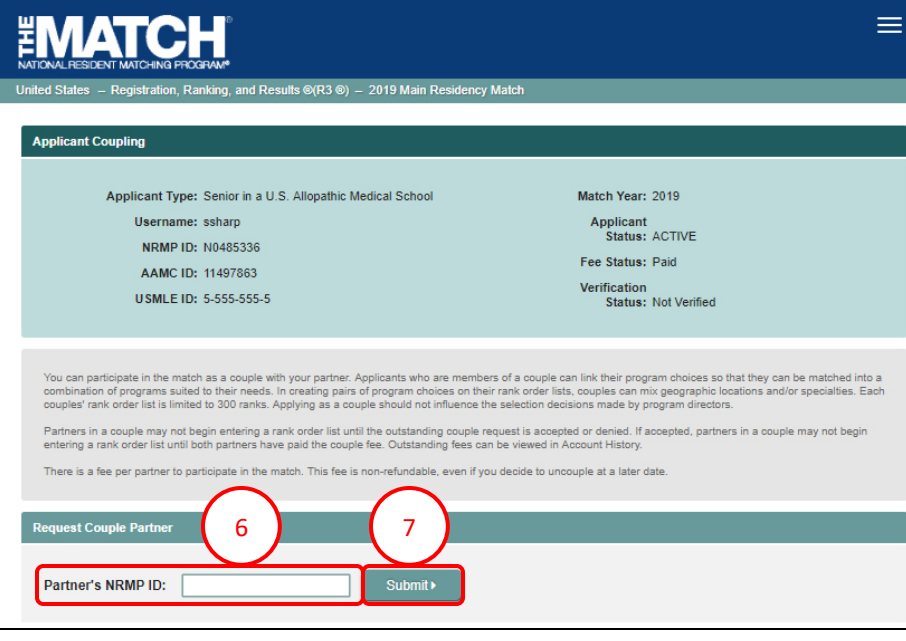

- 8. The **Applicant Coupling** pop-up displays with your partner's NRMP ID and name. Review this information to ensure it is correct.
	- a. Click **Confirm** to continue.
	- b. Click **Cancel** to return to the Applicant Coupling page.

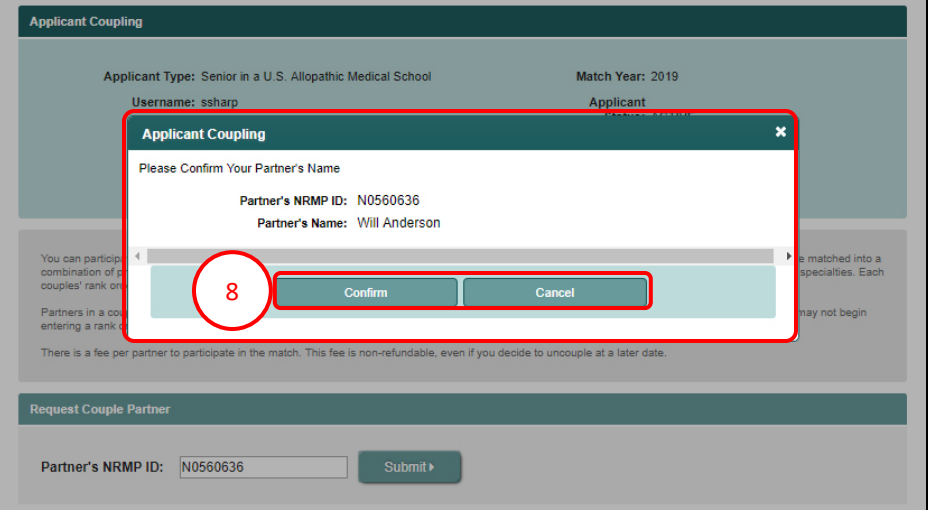

The **Applicant Coupling** screen displays.

- 9. A note indicates a **Couple Request** email has been sent with instructions to complete the process. The couple status will not be accepted by NRMP until your partner confirms your request. Once accepted, you and your partner must both pay the current coupling fee.
	- a. Note the **Couple Status** is **Pending**.

9

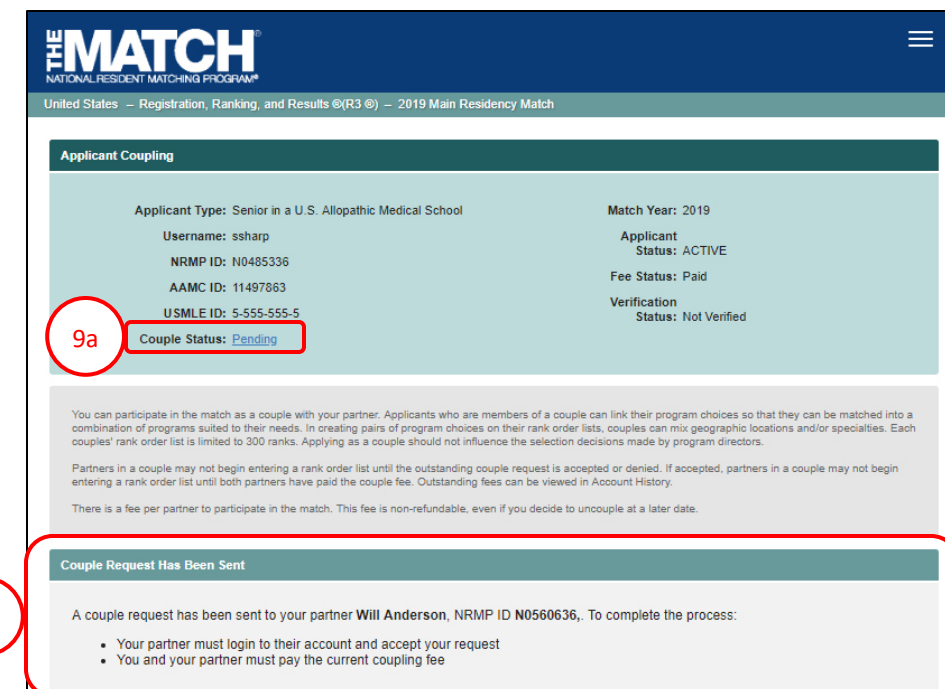

#### <span id="page-6-0"></span>**Pending Request Acceptance (Receiving Partner):**

1. Your partner will receive an email from NRMP with your request to participate in the Match as a couple. Your partner must login and follow the steps below to accept the request.

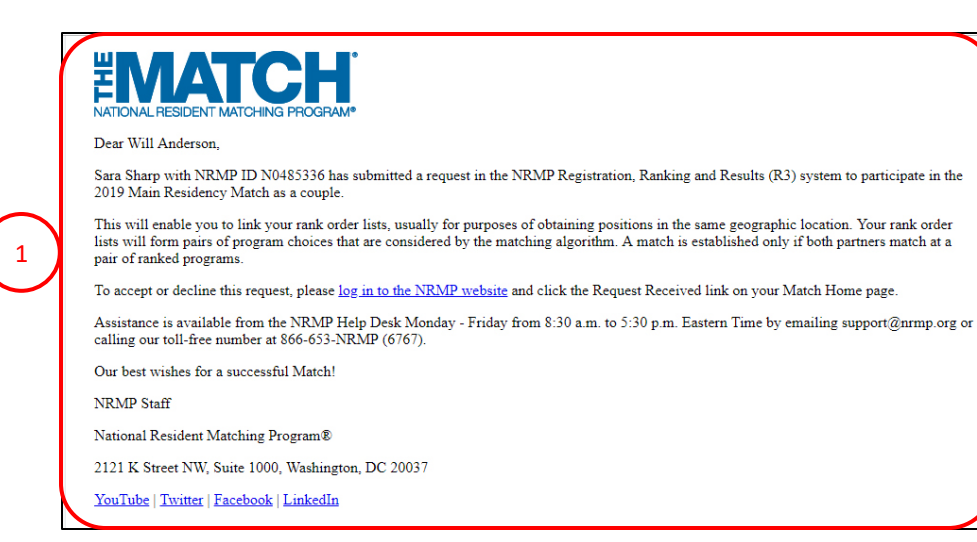

#### **Receiving Partner Login:**

- 2. Enter the **Username** and **Password** you created for accessing the Registration, Ranking, and Results (R3®) system.
- 3. Click **Login**.

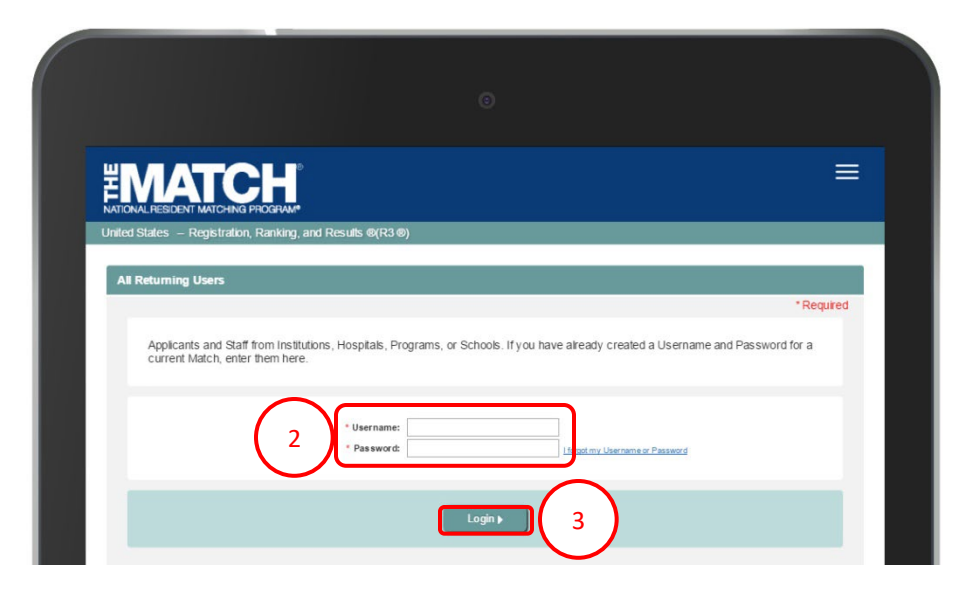

#### <span id="page-7-0"></span>**Receiving Partner Accept Couple Request:**

The **Match Home Page** displays for your registered Match.

4. Click the **Request Received** link.

 $\equiv$ **EMATCH** ing, and Results ©(R3 ®) – 2019 Main Residency Match **Match Home Page** Applicant Type: Senior in a U.S. Allopathic Medical School Match Year: 2019 Username: wbanderson Applicant Status: ACTIVE **NRMP ID: N0560636** Fee Status: Paid AAMC ID: 11698765 Verification USMLE ID: 5-555-555-5 **Status: Not Verified** Couple Status: Request Receiv 4 2019 Jan Rank order list entry begins at 12:00 noon ET for all users 15 Rank Order List Deadline and deadline to withdraw from the Main Residency Match! Feb  $20<sup>°</sup>$ Rank order lists must be certified no later than 9:00 p.m. ET Match Day! Match results released in R3<sup>®</sup> system at 1:00 p.m. ET. Mar  $15$ 

- 5. The **Applicant Coupling** screen displays and the **Couple Status Initiated** section provides the requesting partner details.
- 6. Click **Confirm** to continue.

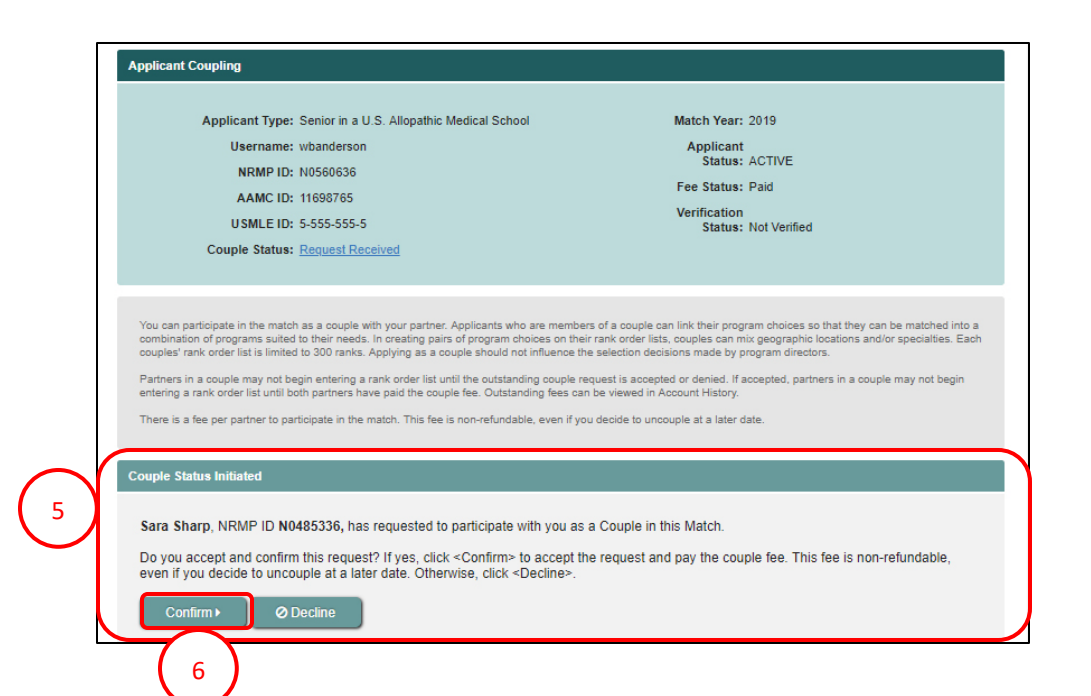

- 7. The **Applicant Coupling** pop-up displays and asks if you wish to accept the Couple Relationship.
	- a. Click **OK** to continue and accept the couple request.
	- b. Click **Cancel** to return to the Applicant Coupling page.

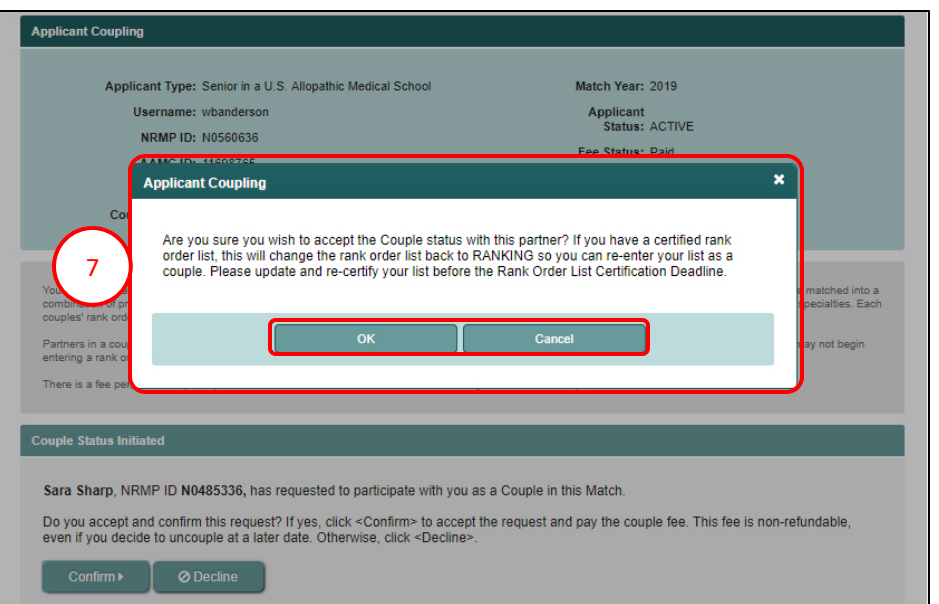

- 8. After clicking **OK**, the **Couple Status** is confirmed. You must pay the coupling fee to complete the process.
- 9. Click **Pay Now**.

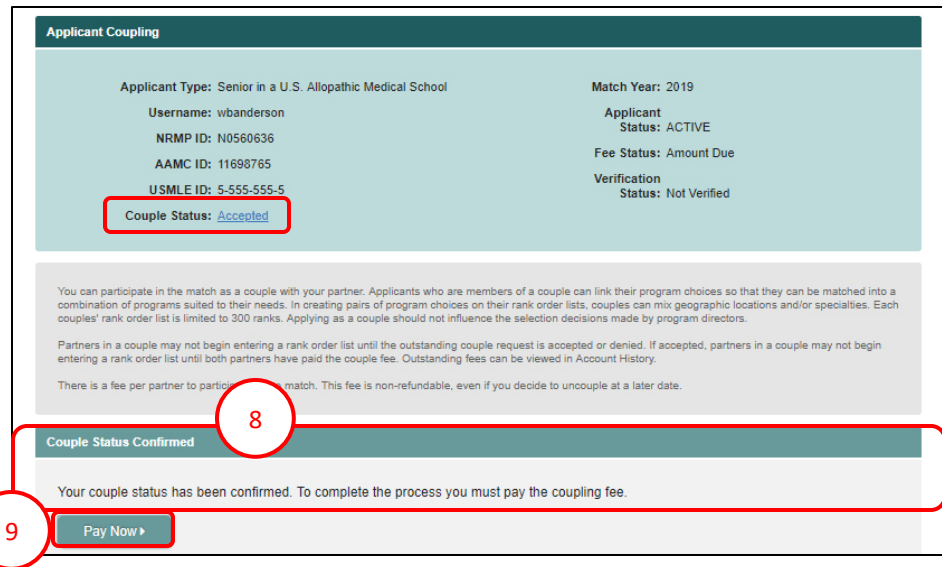

10. The **Payment** screen displays the Couple Registration Fee. Note: the fee shown in the image may differ from the current fee displayed in the R3 system.

#### 11. Click **Next**.

- 12. Choose one payment option:
	- a. CREDIT CARD: Enter your credit card details in the appropriate fields and click **Authorize Payment**.
	- b. MOBILE: Select **Apply Pay** or **PayPal**. Follow the steps within the mobile payment popup to complete payment.

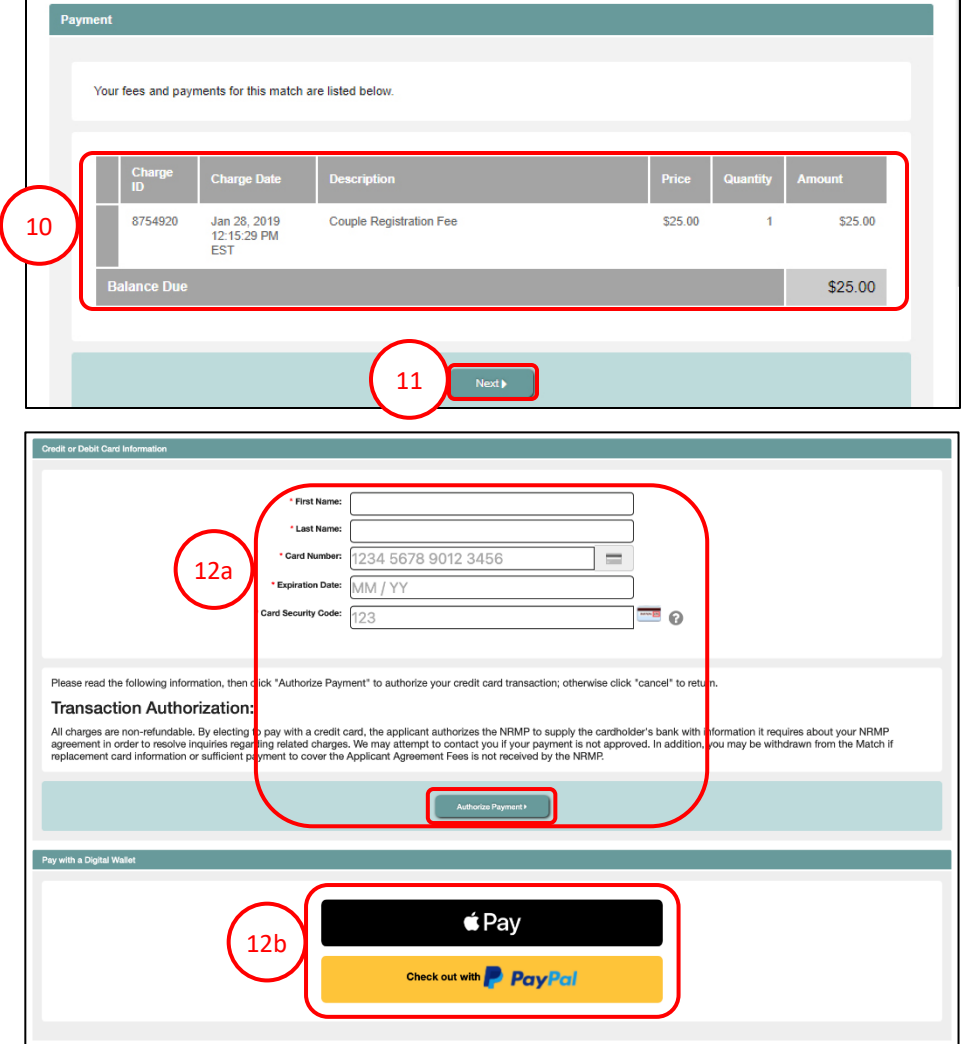

Payment confirmation displays. You may print the page as a receipt.

14. Your **Account History** displays the Couple Status as **Accepted**.

15. Click **Next**.

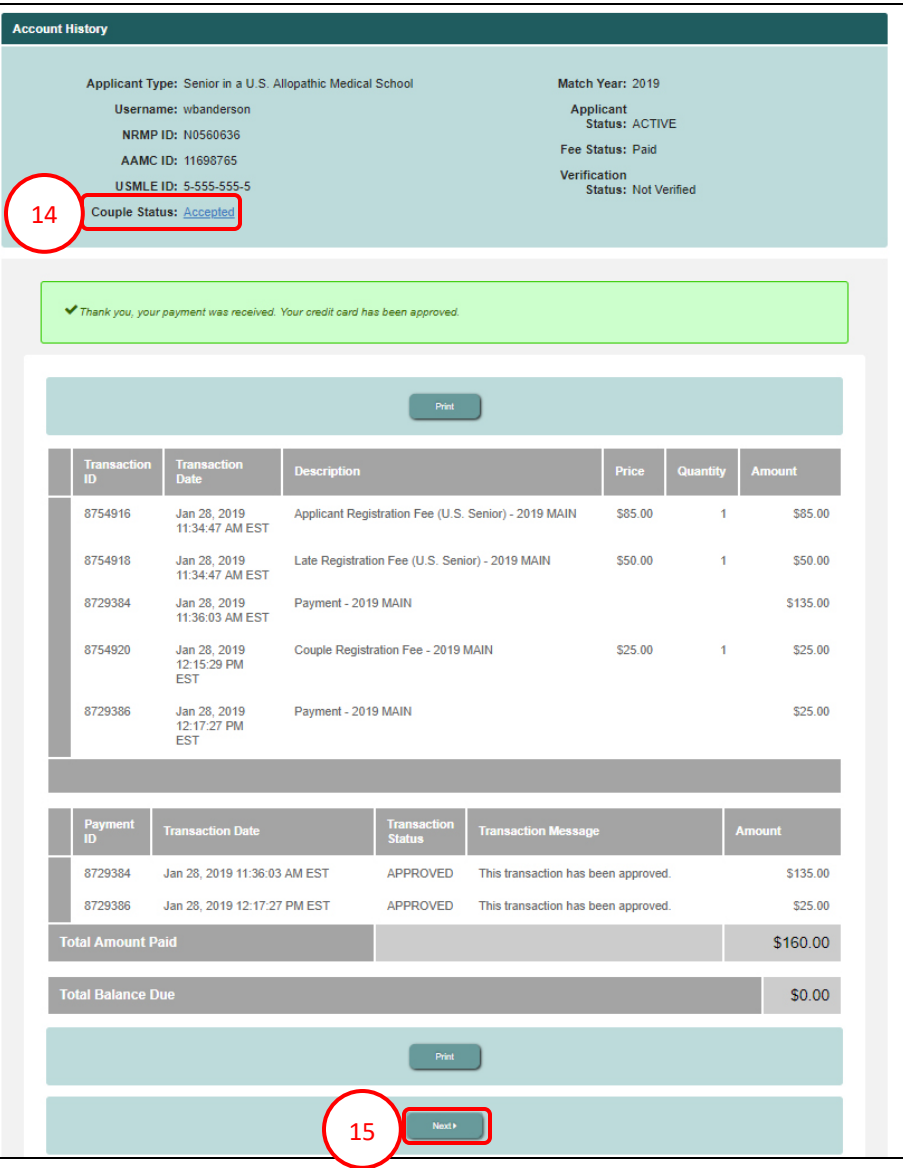

- 16. The **Match Home Page** displays.
- 17. Click the **Accepted** link.
- 18. The **Couple Complete** section displays your partner details.

16

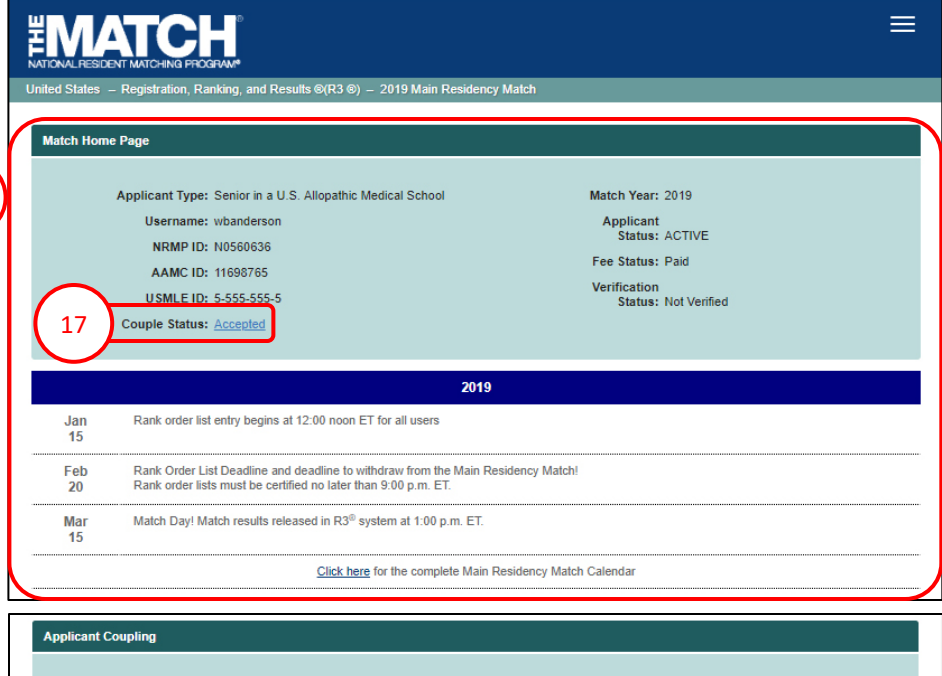

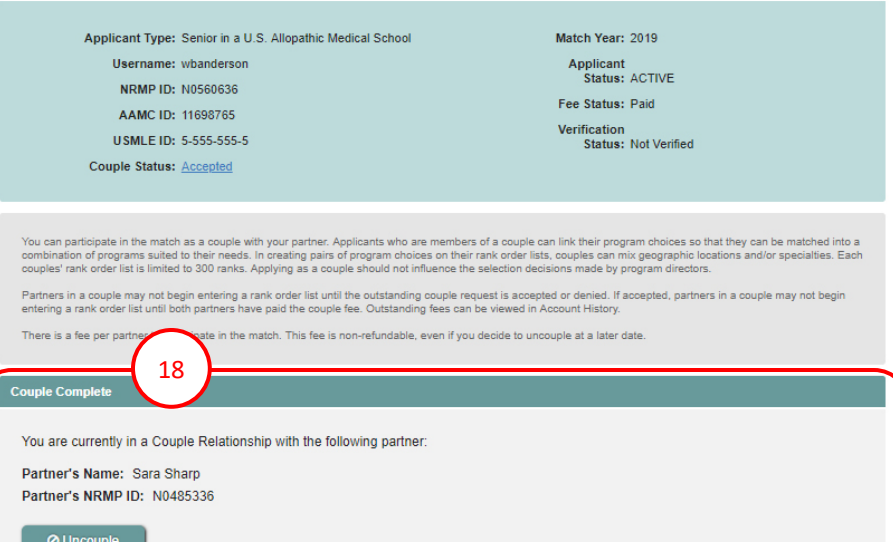

#### <span id="page-12-0"></span>**Requesting Partner Payment Steps:**

- 1. Login to the R3 system.
- 2. The **Payment Requested** screen displays. Click **Next**.

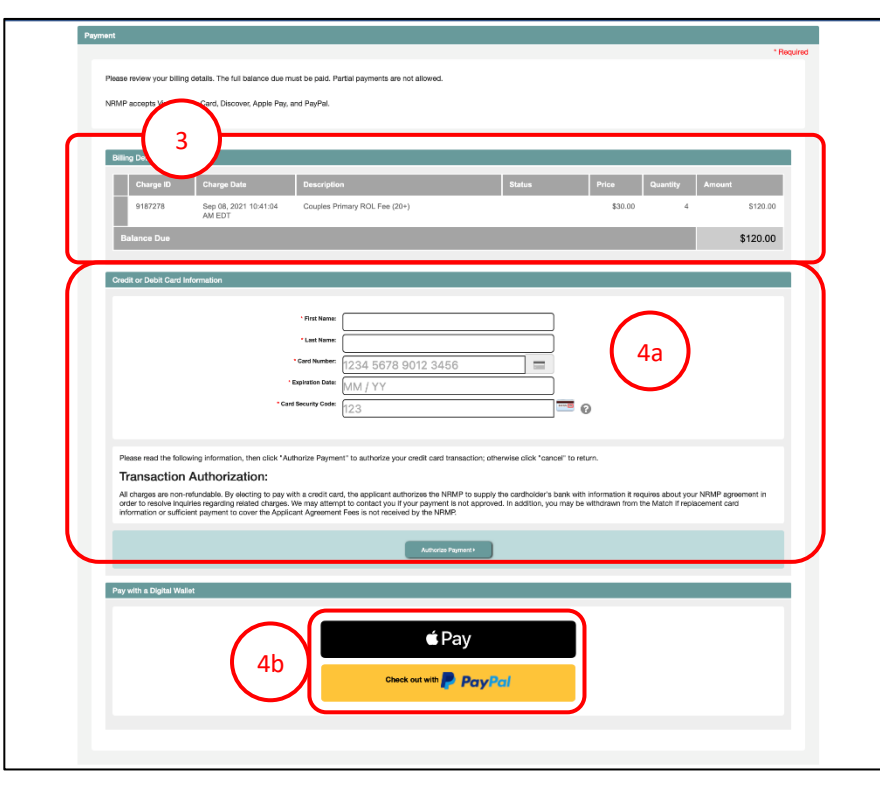

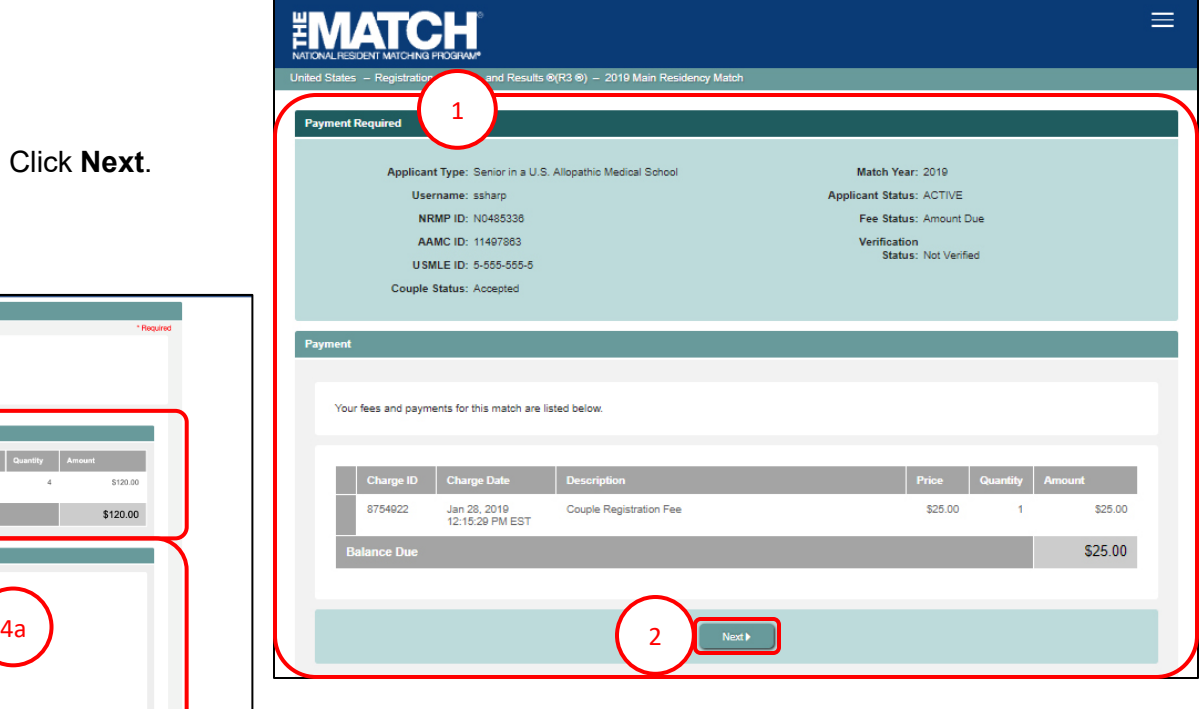

- 3. The **Payment** screen displays the Couple Registration Fee. Note: the fee shown in the image may differ from the current fee displayed in the R3 system.
- 4. Choose one payment option:
	- a. CREDIT CARD: Enter your credit card details in the appropriate fields and click **Authorize Payment**.
	- b. MOBILE: Select **Apple Pay** or **PayPal**. Follow the steps within the mobile payment popup to complete payment.

## **Requesting Partner Payment Steps, Continued:**

Payment confirmation displays. You may print the page as a receipt.

- 5. Your **Account History** displays the Couple Status as **Accepted**.
- 6. Click **Next**.

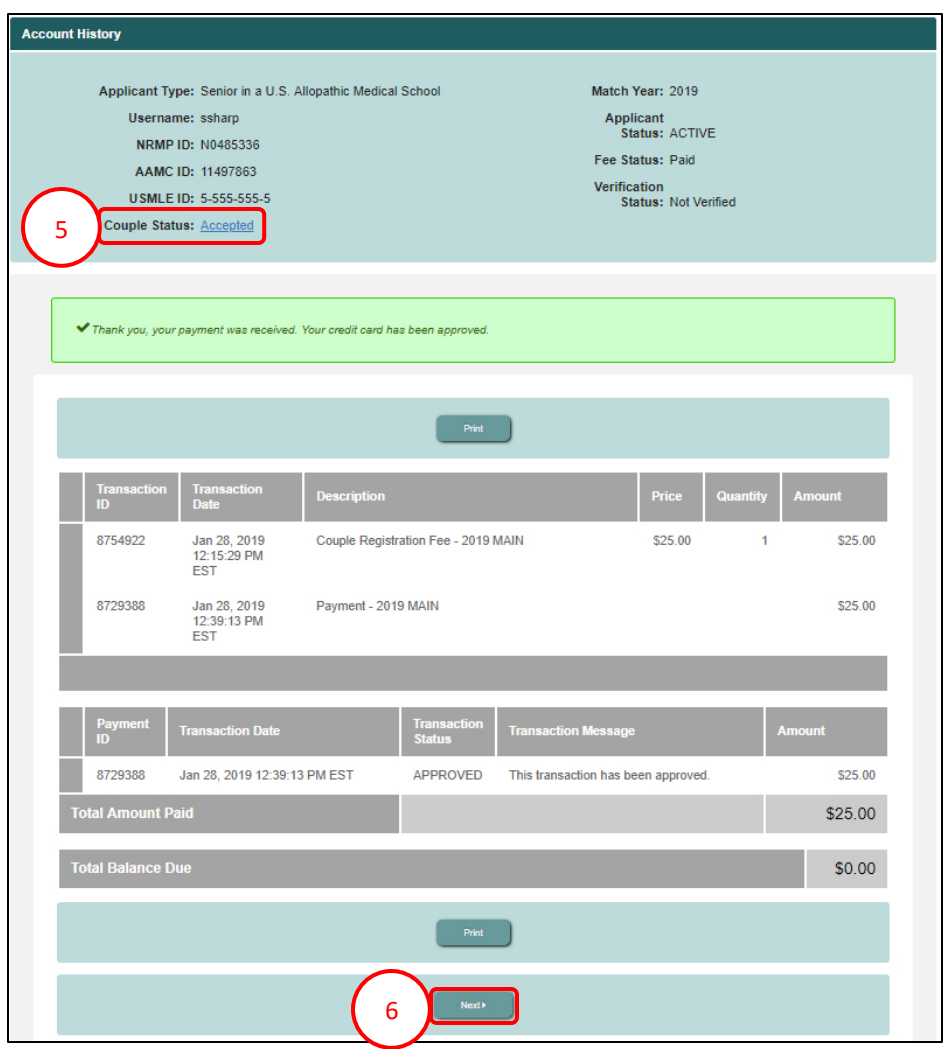

#### **Requesting Partner Payment Steps, Continued:**

- 7. The **Match Home Page** displays.
- 8. Click the **Accepted** link.
- 9. The **Couple Complete** section displays your partner details.

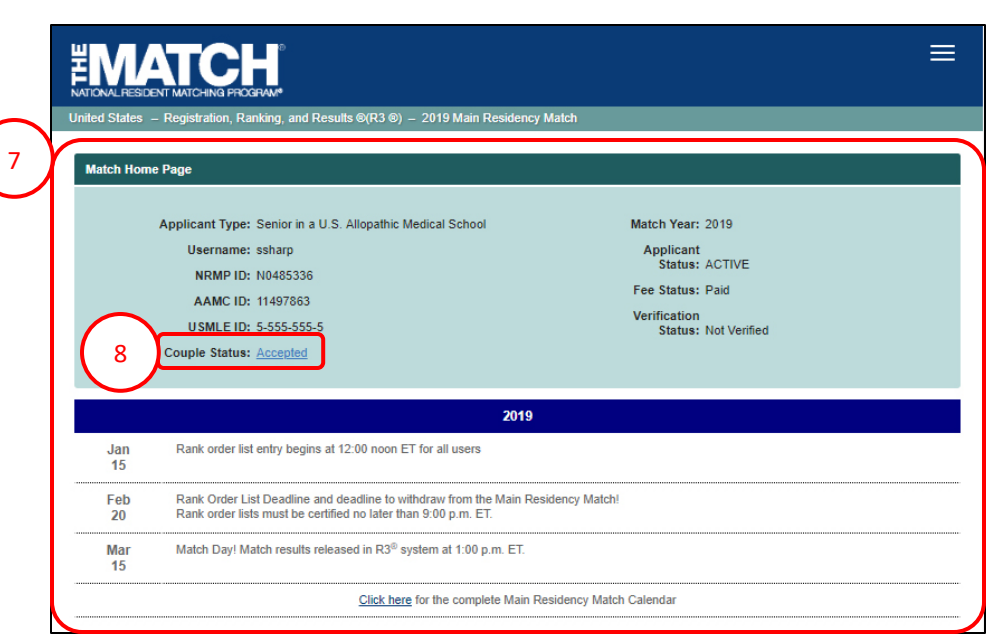

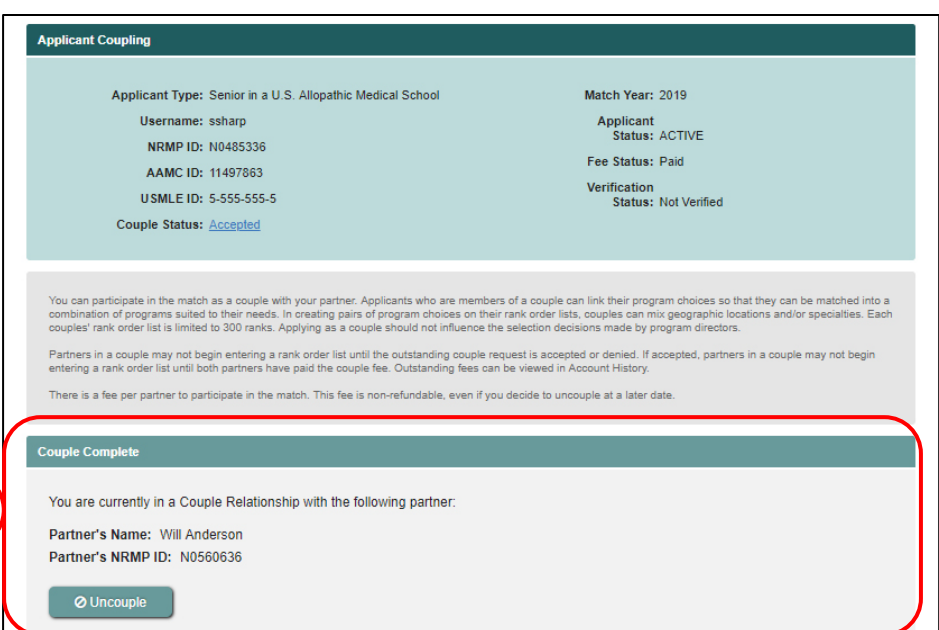

9

#### <span id="page-15-0"></span>**Reject Couple Request (Receiving Partner):**

1. Click the **Request Received** link.

- 2. The **Applicant Coupling** screen displays and the **Couple Status Initiated** section provides the requesting partner details.
- 3. Click **Decline**.

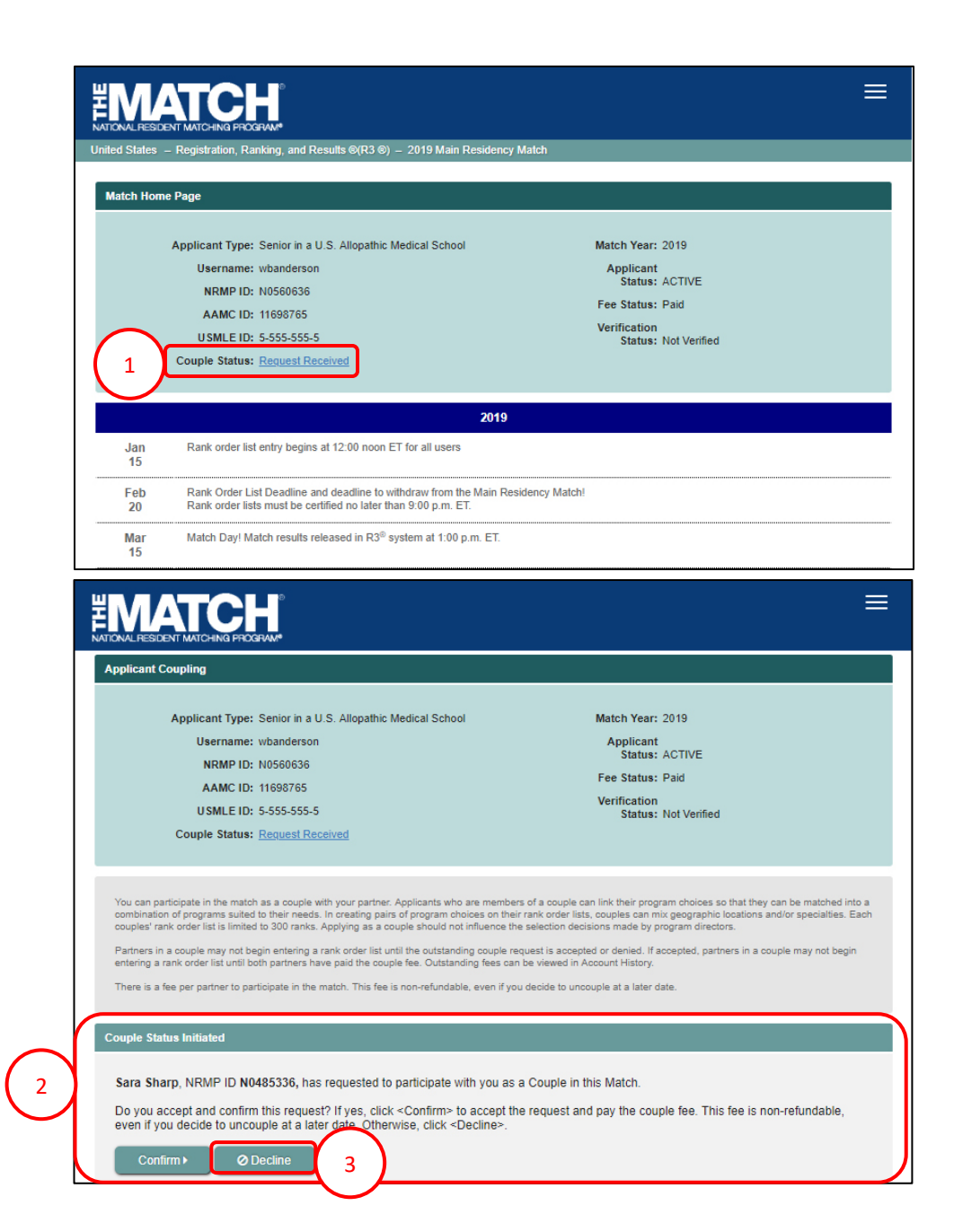

#### **Reject Couple Request, Continued:**

- 4. The **Applicant Coupling** pop-up displays.
	- a. Click **Decline** to reject the couple request.
	- b. Click **Cancel** to return to the Applicant Coupling page.

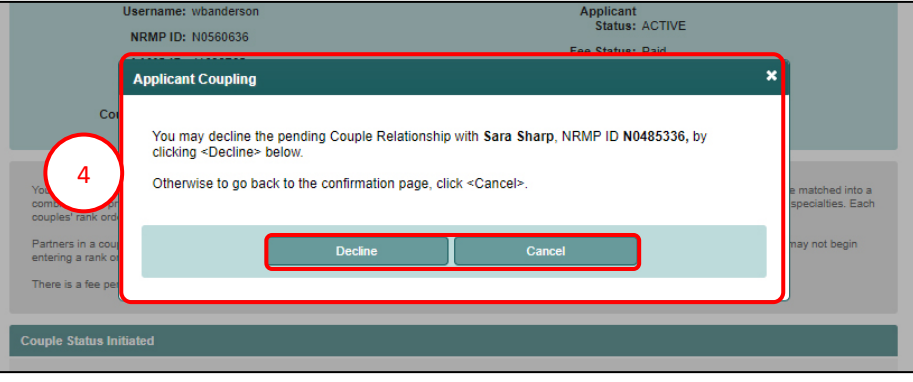

5. After clicking **Decline**, the **Applicant Coupling** screen displays and the **Couple Status** is no longer present.

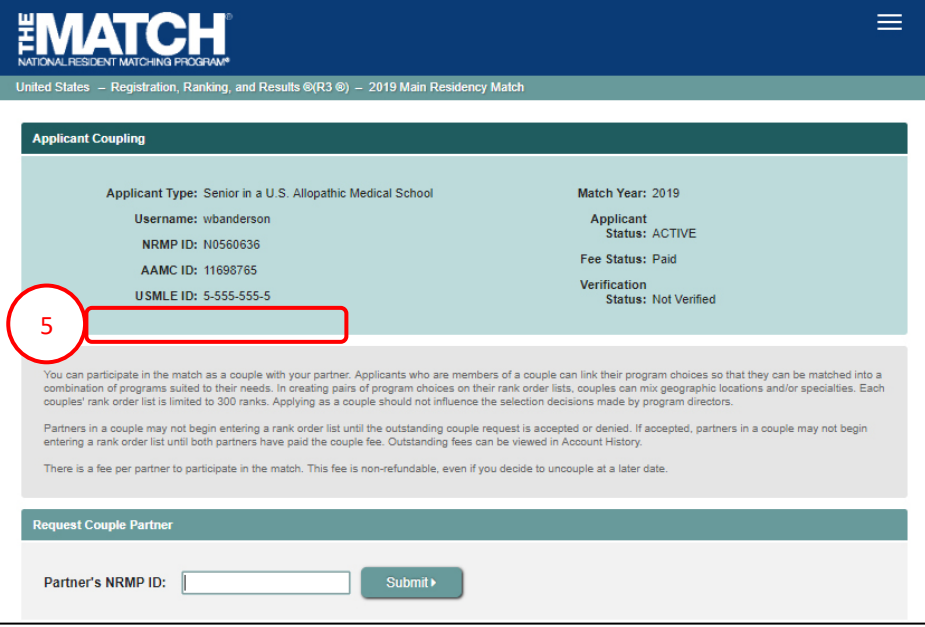

#### <span id="page-17-0"></span>**Your Couple Request is Rejected:**

- 1. When a couple request has been rejected, it will display on the requesting partner's **Match Home Page** as **Request Rejected**. Click the link.
- 2. The **Applicant Coupling** screen displays and the **Couple Request has been Declined** section provides additional details.
- 3. Click **Remove Couple Status**.
- 4. The **Applicant Coupling** screen displays and the **Couple Status** is no longer present.

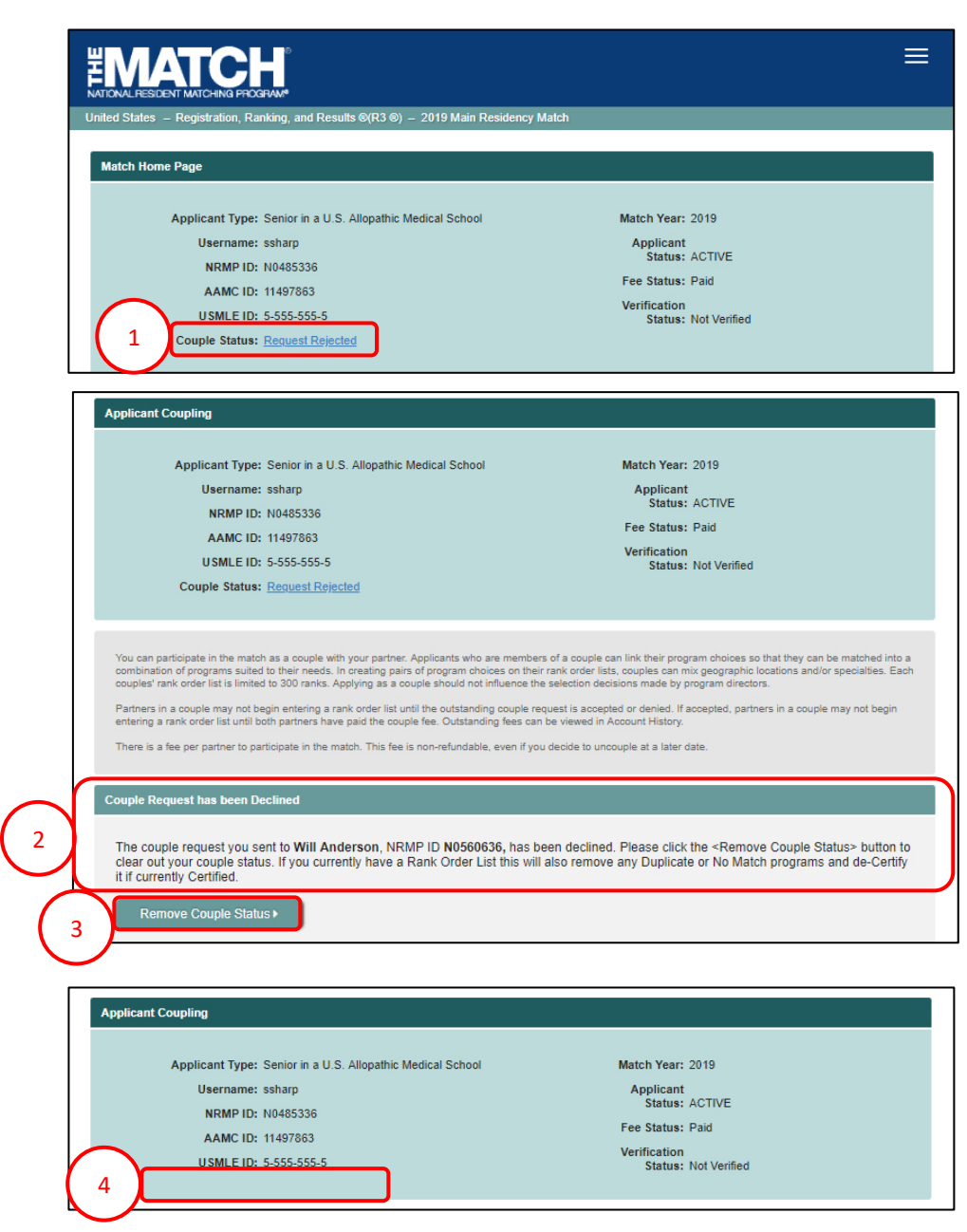

#### <span id="page-18-0"></span>**Uncoupling:**

Ţ

If at any time in the Match process prior to the Rank Order List Deadline an applicant with an **Accepted** couple status chooses not to participate as a member of a couple, both partners must complete the process of uncoupling.

After uncoupling, both partners must re-certify their rank order lists to be included in the Match. The per person couple fee is non-refundable.

- 1. From the **Match Home Page:**
	- a. Click the **Accepted** link, or.
	- b. Click your name and then the **Couple** link.
- 2. The **Applicant Coupling** page displays. Click the **Uncouple** button.
- Match Home Page Applicant Type: Senior in a U.S. Allopathic Medical School Match Year: 2019 Username: whanderson Applicant Status: ACTIVE **NRMP ID: N0560636** Fee Status: Paid AAMC ID: 11698765 Verification  $S$  CMI E IN  $\epsilon$  case case of Status: Not Verified 1a Couple Status: Accepter  $\equiv$ **NATCH** Ω.  $\blacktriangle$  -Home  $Q_3$  Options – **E**ROL **Mill Anderson** Profile Security Info 1bCouple **Account History** Withdraw Logout **Couple Complete** You are currently in a Couple Relationship with the following partner Partner's Name: Sara Sharp Partner's NRMP ID: N0485336  $\overline{\phantom{0}}$ **Ø** Uncouple **Applicant Coupling**  $\boldsymbol{\mathsf{x}}$ Are you sure you want to uncouple with the following partner?<br>If you have a Rank Order List, the system will ensure that it is not certified and will remove any Duplicate or No Match programs. 3 Partner's NRMP ID: N0485336 Partner's Name: Sara Sharp ou can partic e matched into a<br>specialties. Each ombination of ouples' rank ( Cance here is a \$15.
- 3. The **Applicant Coupling** pop-up displays.
	- a. Click **Confirm** to uncouple.
	- b. Click **Cancel** to return to the Applicant Coupling page.

#### **Uncoupling, Continued:**

4. After clicking **Confirm**, the **Applicant Coupling** screen displays and the **Couple Status** is no longer present. An email indicating that you have chosen not to participate in the Match as a couple will be sent to your partner.

Note: If you have created or certified your rank order list, the R3 system will modify the list to:

- Remove any duplicate programs
- Remove any No Match programs
- De-certify the list, requiring you to review and recertify the list for use in the Match

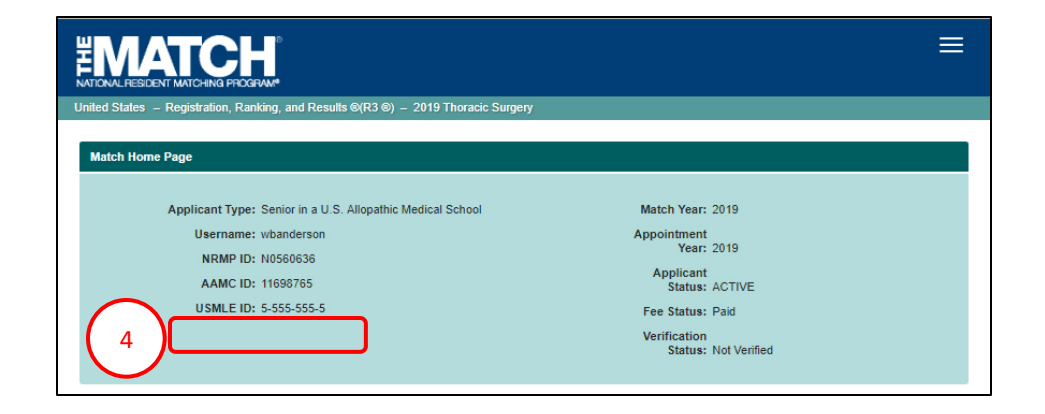

#### <span id="page-20-0"></span>**Uncouple Request Received:**

If your partner has chosen not to participate in the Match as a couple, you will receive an email and the Couple Status will change on your Match Home Page.

- 1. Your **Match Home Page** displays the Couple Status as **Uncouple Request Received**. Click the link.
- 2. The **Applicant Coupling** page displays. The **Uncouple Request Received** section confirms your couple relationship has been dissolved. Click **Remove Couple Status**.

Note: If you have created or certified your rank order list, the R3 system will modify the list to:

- Remove any duplicate programs
- Remove any No Match programs
- De-certify the list, requiring you to review and recertify the list for use in the Match
- 3. The **Applicant Coupling** screen displays and the **Couple Status** is no longer present.

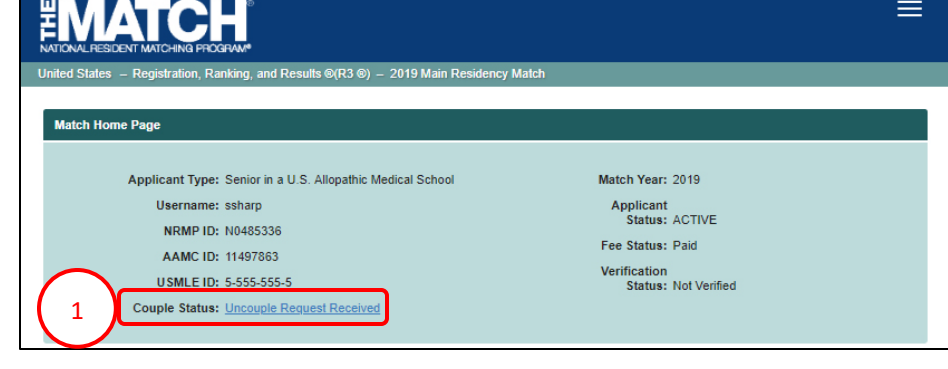

You can participate in the match as a couple with your partner. Applicants who are members of a couple can link their program choices so that they can be matched into a combination of programs suited to their needs. In creating pairs of program choices on their rank order lists, couples can mix geographic locations and/or specialties. Each<br>couples' rank order list is limited to 300 ranks.

.<br>Partners in a couple may not begin entering a rank order list until the outstanding couple request is accepted or denied. If accepted, partners in a couple may not begin

There is a fee per partner to participate in the match. This fee is non-refundable, even if you decide to uncouple at a later date

ouple Request Received

Your couple partner has dissolved your Couple status for this Match. Please click the <Remove Couple Status> button to complete this process. If you currently have a rank order list, this will also remove any Duplicate or No Match programs and un-certify your list, if it is currently Certified.

Remove Couple Status ▶

2

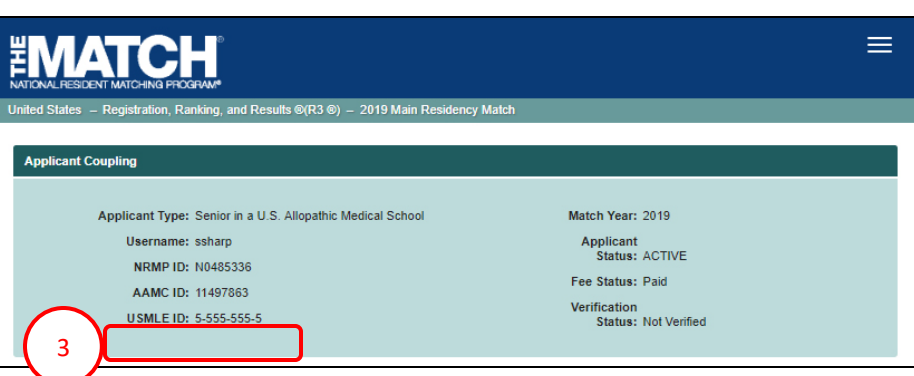